# **HP A7173A PCI-X Dual Channel Ultra320 SCSI Host Bus Adapter Installation Guide**

**HP-UX, Linux & Windows**

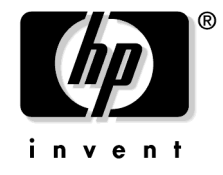

**Manufacturing Part Number : A7173-96003 E1204**

Printed in USA © Copyright 2004 Hewlett-Packard Development Company L.P.

# **Legal Notices**

The information contained herein is subject to change without notice.

### **Warranty**

The only warranties for HP products and services are set forth in the express warranty statements accompanying such products and services. Nothing herein should be construed as constituting an additional warranty. HP shall not be liable for technical or editorial errors or omissions contained herein.

### **U.S. Government License**

Confidential computer software. Valid license from HP required for possession, use or copying. Consistent with FAR 12.211 and 12.212, Commercial Computer Software, Computer Software Documentation, and Technical Data for Commercial Items are licensed to the U.S. Government under vendor's standard commercial license.

### **Trademark Notices**

UNIX® is a registered trademark in the United States and other countries, licensed exclusively through The Open Group.

# **Localized Documentation**

**This Installation Guide has been translated to:**

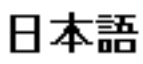

http://www.docs.hp.com/ja/index.html

# **Contents**

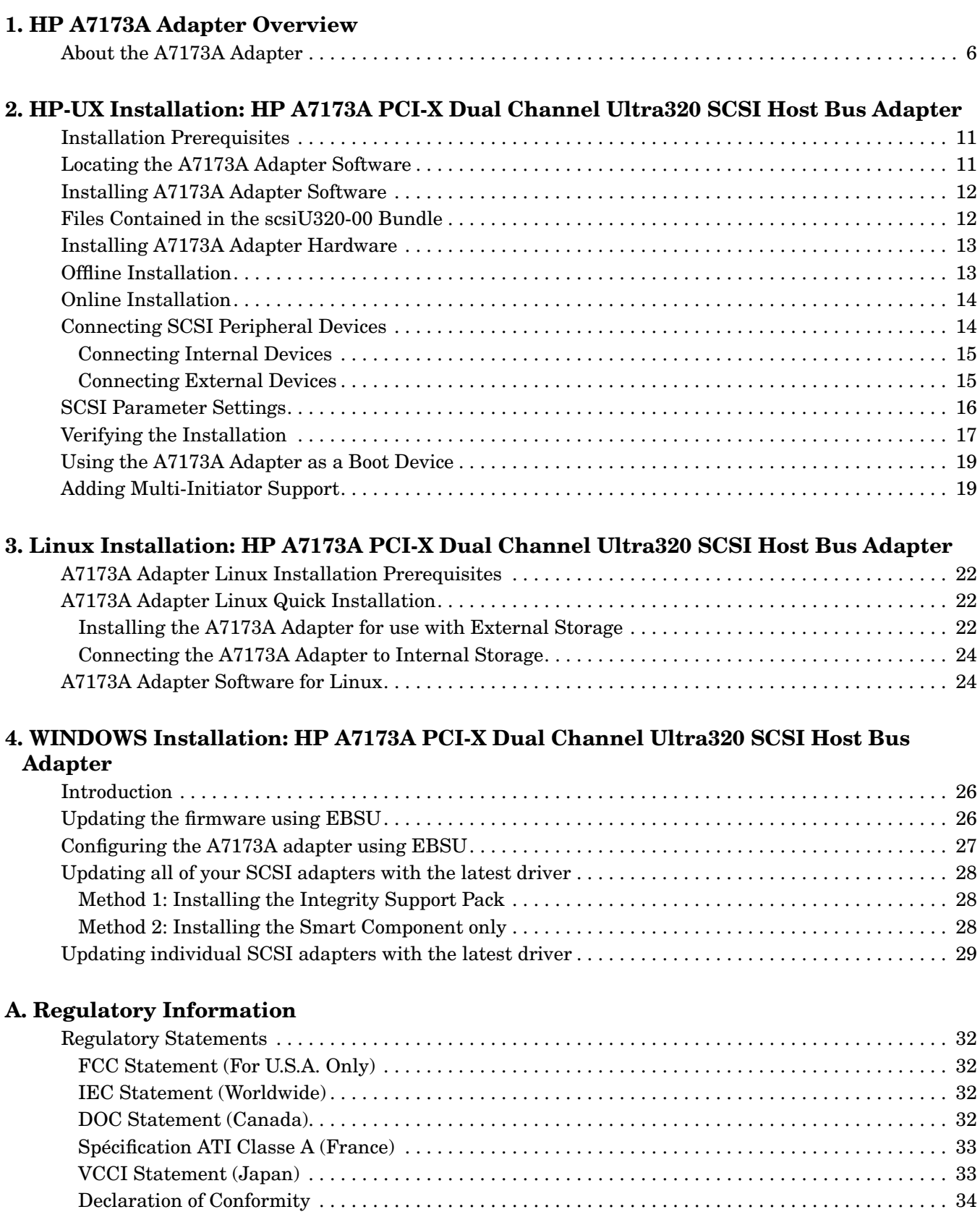

# **Contents**

# <span id="page-4-0"></span>**1 HP A7173A Adapter Overview**

This chapter contains the following information on the A7173A adapter:

- • ["About the A7173A Adapter" on page 6](#page-5-1).
- Table 1-1, "A7173A Adapter Features and Specifications," on page 7.

# <span id="page-5-1"></span><span id="page-5-0"></span>**About the A7173A Adapter**

The HP A7173A Dual Channel PCI-X Ultra320 SCSI **Host Bus Adapter** (A7173A adapter) provides two Ultra320 SCSI Parallel Interface Specification-4 (SPI-4) interfaces to PCI computer systems.

The A7173A adapter is a PCI-X adapter capable of up to 133 MHz, 64 bit data transfers.

**NOTE** HP recommends installing the A7173A adapter in a PCI-X, 133 MHz, 64 bit, 4x ("Twin Turbo" or "Dual Rope") slot. The A7173A adapter can be installed in any PCI or PCI-X slot, but performance will be maximized when it is installed in a 133 MHz, 64 bit, 4x ("Twin Turbo" or "Dual Rope") PCI-X slot.

The A7173A adapter allows connection of up to 15 SCSI devices per channel, or a total of 30 SCSI devices per A7173A adapter.

The A7173A adapter provides synchronous or asynchronous 16-bit (Wide) **Low Voltage Differential** (**LVD**) or 16-bit (Wide) **Single-Ended** (**SE**) SCSI solutions, using only one PCI slot.

The A7173A adapter is backward compatible, supporting Ultra160, Ultra2, Ultra, and Fast SCSI devices.

The A7173A adapter cannot be connected to FWD (HVD) devices. Consult with your Hewlett-Packard representative for information on specific system configurations.

**NOTE** For a detailed summary of A7173A adapter features and specifications, see Table 1-1, "A7173A" Adapter Features and Specifications," on page 7.

### **Figure 1-1 The A7173A PCI-X Dual Channel Ultra320 SCSI Host Bus Adapter**

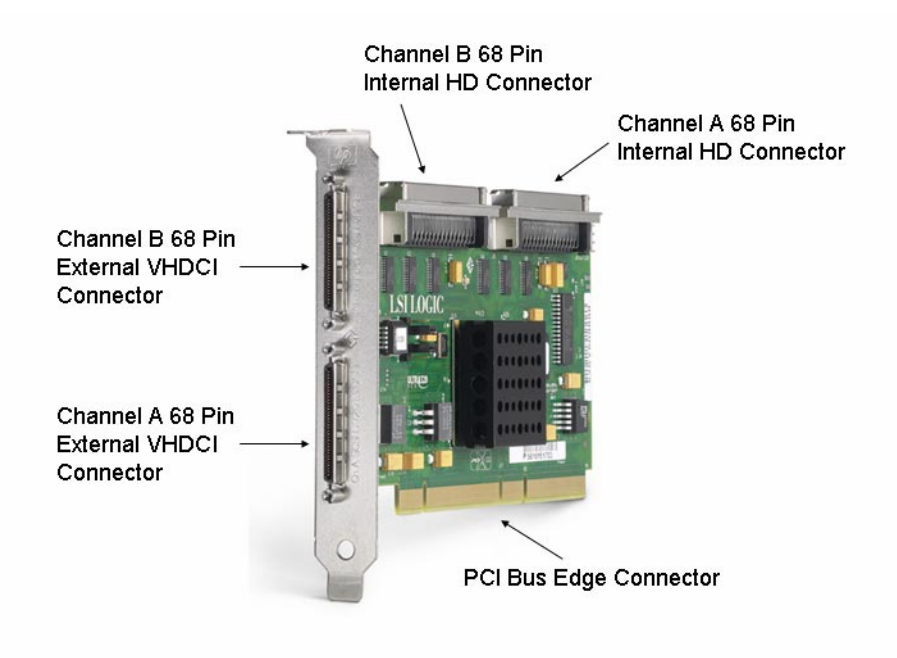

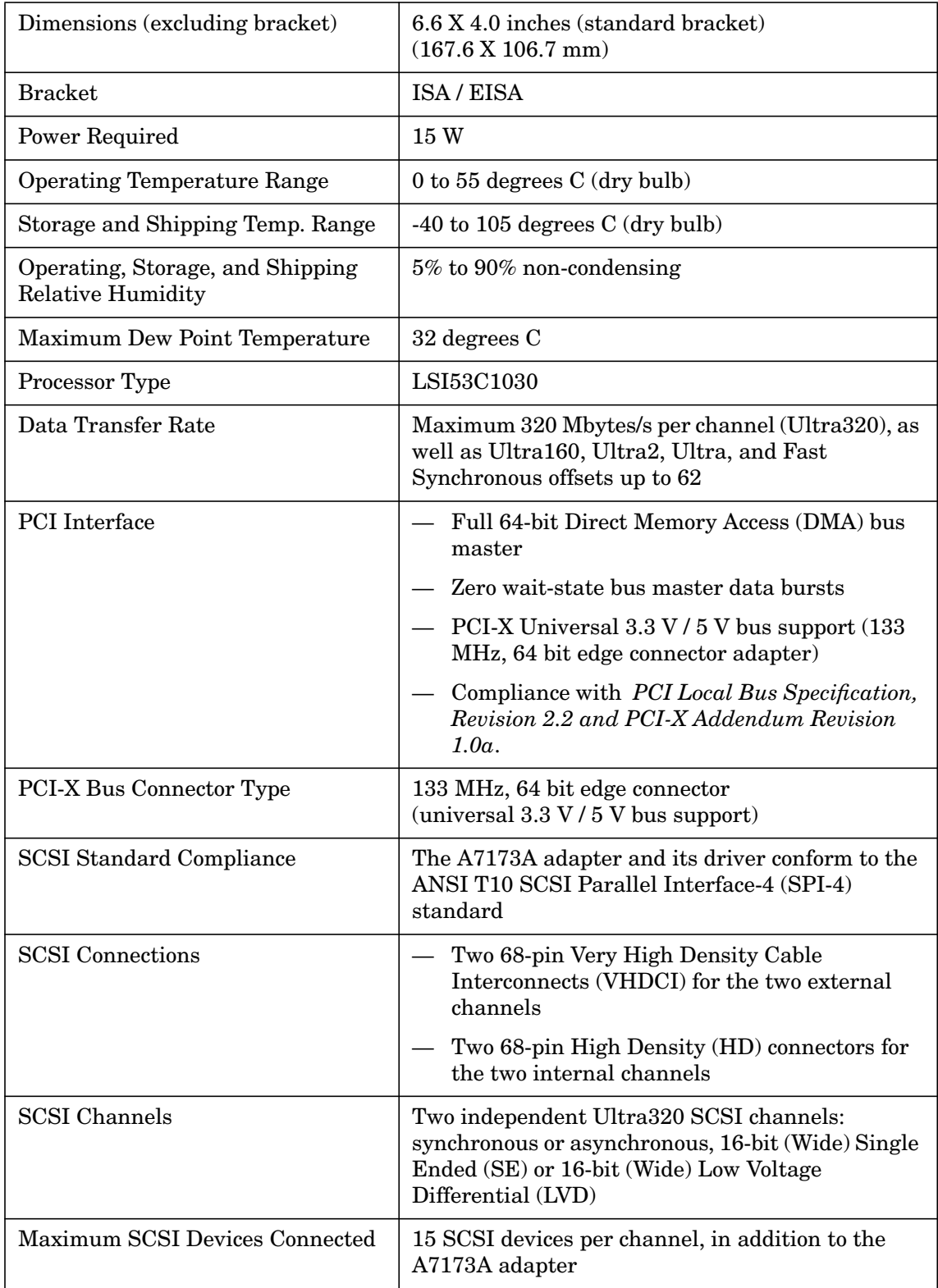

### **Table 1-1 A7173A Adapter Features and Specifications**

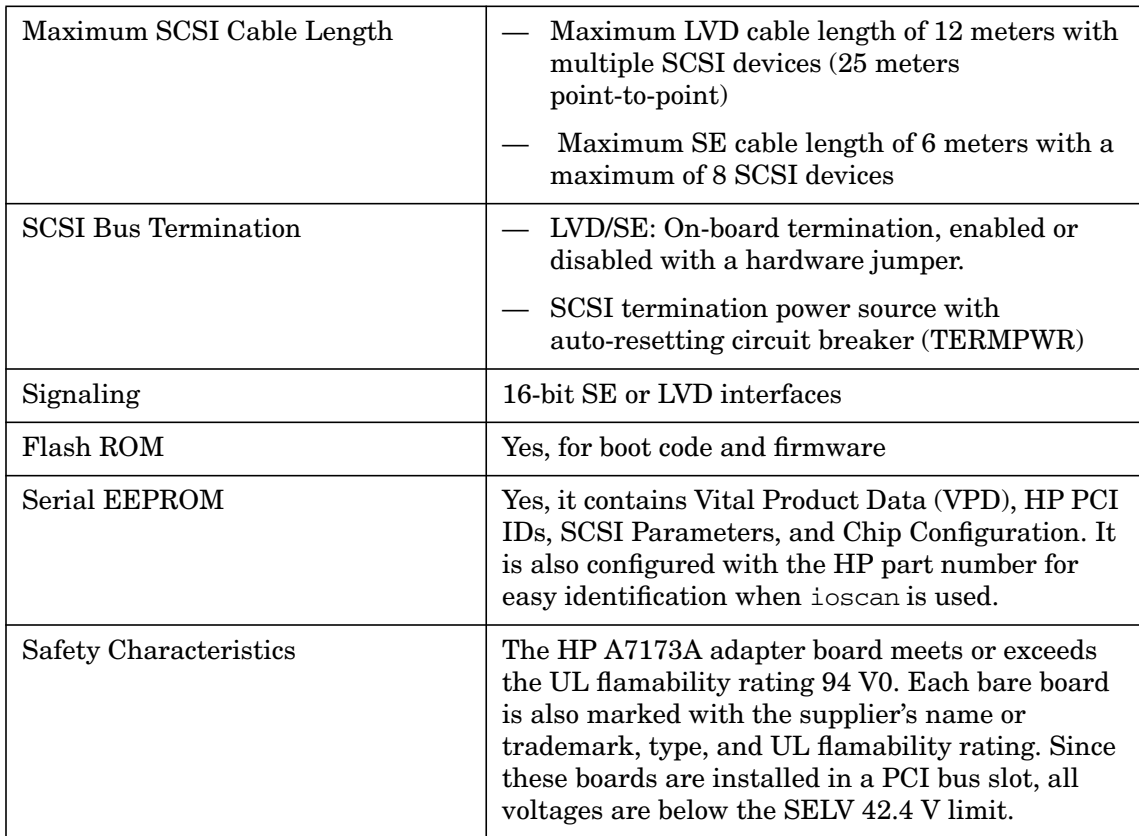

# **Table 1-1 A7173A Adapter Features and Specifications (Continued)**

# <span id="page-8-0"></span>**2 HP-UX Installation: HP A7173A PCI-X Dual Channel Ultra320 SCSI Host Bus Adapter**

### **Thank you for purchasing HP I/O Cards**

If you are installing an HP I/O card as an add-in device, please review this document before attempting installation.

If an HP I/O card was factory installed in your server, you can skip ahead to the Verifying the Installation section.

HP welcomes your input. Please email us at: netinfo\_feedback@cup.hp.com with comments or suggestions on HP I/O Cards or related documentation.

- **NOTE** This Installation Guide contains abbreviated installation instructions for the A7173A adapter. For comprehensive product information, see the *HP A7173A PCI-X Dual Channel Ultra320 SCSI Host Bus Adapter Support Guide* available at http://www.docs.hp.com
- **IMPORTANT** All HP A7173A PCI-X Dual Channel Ultra320 SCSI Host Bus Adapter product documentation, including a comprehensive Support Guide, Release Notes, and a Support Matrix, are available online. The *HP-UX A7173A PCI-X Dual Channel Ultra320 SCSI Host Bus Adapter Support Matrix* includes:
	- Supported HP-UX versions
	- Supported HP systems
	- Supported system and adapter firmware
	- Supported HP SCSI peripheral devices

#### **Go to: http://www.docs.hp.com**

- 1. **Click on "browse by topic"**
- 2. **Click on "networking and communications"**
- 3. **Click on "SCSI Host Bus Adapters"**

# <span id="page-10-0"></span>**Installation Prerequisites**

- **Step 1.** Review the *HP-UX Ultra320 SCSI mpt Driver Release Notes* located at docs.hp.com.
- **Step 2.** Review the *HP-UX A7173A PCI-X Dual Channel Ultra320 SCSI Host Bus Adapter Support Matrix* located at docs.hp.com to confirm:
	- The A7173A adapter is supported with the HP-UX version you will be running
	- The A7173A adapter is supported with the HP system you plan to install it in
	- The A7173A adapter is supported with the SCSI devices you plan to connect to it
- **Step 3.** See the documentation for the system you plan to install the A7173A adapter in (http://www.docs.hp.com), for system specific instructions on installing host bus adapters (I/O cards) in the PCI slots. Make sure you have the necessary parts and tools.
- **Step 4.** Make sure you have a grounding Electrostatic Discharge Kit (ESD), which is shipped with the A7173A adapter.
- **Step 5.** Make sure you have the correct SCSI cables to connect the A7173A adapter to the SCSI devices you plan to use with it.

# <span id="page-10-1"></span>**Locating the A7173A Adapter Software**

The drivers, utilities and manpages for the A7173A adapter are on the HP-UX application release CD. They are also available at the HP Software Depot.

To locate the software at the HP Software Depot:

- Go to http://www.software.hp.com
- Search for "A7173A"
- Click on "receive for free"
- Fill out the free product registration form and click on "next"
- Look for "Download Software" and click on the depot that corresponds to your HP-UX operating system version to download the drivers, utilities, and manpages for the A7173A adapter.
- In the "Documents" column next to the "Download Software" column, click on "Installation Instructions" to download instructions for using the Software Distributor tool to install the drivers, utilities, and manpages for the A7173A adapter.

# <span id="page-11-0"></span>**Installing A7173A Adapter Software**

The **mpt** driver is used by the A7173A adapter in *all* [supported HP-UX systems. The mpt driver is available](http://itrc.hp.com) [on the application release CD or at the HP Software Depot http://www.software.hp.com. The scsiU320-00](http://itrc.hp.com) [bundle, which includes the](http://itrc.hp.com) mpt driver, also includes the **mptconfig** and **mptutil** utilities for on-line configuration and troubleshooting.

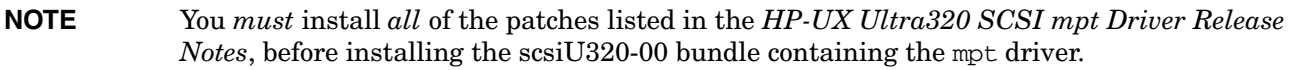

- **Step 1.** Read the *HP-UX Ultra320 SCSI mpt Driver Release Notes*[, to confirm which patches, if any, are](http://itrc.hp.com) [required. Patches can be downloaded from the HP IT Resource Center \(ITRC\) at http://itrc.hp.com.](http://itrc.hp.com)
- **Step 2.** Issue the swlist command to see which patches are already installed on the system. If no patches are required, go to step 4.
- **Step 3.** Install any necessary patches.
- **Step 4.** Install the scsiU320-00 software bundle for the HP-UX operating system version you are running:

To install the software from the HP-UX application CD, insert the CD into the appropriate drive and enter the **swinstall** command. Next, follow the on-screen menu to complete the installation.

If you download the scsiU320-00 bundle from the HP Software Depot, it can be installed using the Software Distributor (SD) tool. The SD is used to install software on HP-UX host systems. The SD can also be used to remove software from HP-UX host systems.

# <span id="page-11-1"></span>**Files Contained in the scsiU320-00 Bundle**

The scsiU320-00 bundle is composed of several files that the Software Distributor (SD) will copy to the appropriate directories on the host system. A release specific list of the files contained in the scsiU320-00 bundle is contained in the *HP-UX Ultra320 SCSI mpt Driver Release Notes*.

If you are concerned that the installation is not complete, the **swverify** command can be used to confirm the software has been properly installed. The **swlist** command can be used to display the files that have been installed. It is not necessary to run these commands, unless it becomes necessary to troubleshoot the A7173A adapter installation.

# <span id="page-12-0"></span>**Installing A7173A Adapter Hardware**

Before installation, and without removing the adapter from its antistatic bag, inspect the adapter for any signs of obvious damage, such as chipped or loose components. Contact HP if the adapter is damaged.

### **WARNING The installation procedures in this section require opening the computer cabinet, which might expose you to high-energy (high-amperage) circuits and sharp edges on the equipment chassis. Be sure to remove all rings, watches, and other jewelry before opening the cabinet.**

**CAUTION** The A7173A adapter contains electronic components that can easily be damaged by small amounts of static electricity. To avoid damage, follow these guidelines:

- Store the adapter in its antistatic plastic bag until you are ready to install it.
- Work in a static-free area, if possible.
- Handle the adapter by the edges only. Do not touch electronic components or electrical traces.
- If you must lay the adapter down, place it on a non-conductive mat or surface.
- Use the Electrostatic Discharge (ESD) kit that is provided with the adapter. Follow the instructions included with the kit.
- Use a suitable ground.....exposed metal surface on the system chassis can serve as a ground.

# <span id="page-12-1"></span>**Offline Installation**

Install the A7173A adapter in any supported HP-UX system according to the offline host bus adapter installation procedure for that system. HP system documentation can be accessed at: http://www.docs.hp.com

**NOTE** HP recommends installing the A7173A adapter in a PCI-X, 133 MHz, 64 bit, 4x ("Twin Turbo" or "Dual Rope") slot. The A7173A adapter can be installed in any PCI or PCI-X slot, but performance will be maximized when it is installed in a 133 MHz, 64 bit, 4x ("Twin Turbo" or "Dual Rope") PCI-X slot.

# <span id="page-13-0"></span>**Online Installation**

The Online Addition and Replacement feature (OLAR for HP-UX 11i v1, or OL\* for HP-UX 11i v2 and later HP-UX releases) allows PCI host bus adapters to be added, or replaced, without shutting down and rebooting the system, and without adversely affecting other system components. The system hardware uses slot-specific power control, combined with HP-UX operating system support, to enable these features.

OLAR or OL\* may not be supported on the system you plan to install an A7173A adapter in. See the *HP-UX A7173A PCI-X Dual Channel Ultra320 SCSI Host Bus Adapter Support Matrix* located at http://www.docs.hp.com, to confirm if the OLAR or OL<sup>\*</sup> feature is supported.

**NOTE** For detailed instructions on using OLAR on HP-UX 11i v1, see Chapter 2 of *Configuring HP-UX for Peripherals*[, which can be accessed at http://www.docs.hp.com](http://www.docs.hp.com)

> For detailed instructions on using OL\* on HP-UX 11i v2 and later HP-UX releases, see the *Interface Card OL\* Support Guide*, and the *Interface Card OL\* Support Matrix,* [which can be](http://www.docs.hp.com) [accessed at http://www.docs.hp.com](http://www.docs.hp.com)

**IMPORTANT** Superdome systems are not intended for access by users. HP recommends that Superdome systems only be opened by a qualified HP engineer. Failure to observe this requirement can invalidate any support agreement or warranty to which the system owner might otherwise be entitled.

**WARNING If you use OLAR or OL\* to add or replace an A7173A adapter, the SCSI ID will be set at 7 by default. If the SCSI ID for an add-in or replacement adapter needs to be set at some value other than 7, the mptconfig command can be used to set the SCSI ID after the A7173A adapter is inserted into the slot and powered on, but before the SCSI cable(s) are connected. See the** *HP A7173A PCI-X Dual Channel Ultra320 SCSI Host Bus Adapter Support Guide* **for more information**

# <span id="page-13-1"></span>**Connecting SCSI Peripheral Devices**

Make all SCSI bus connections to the A7173A adapter with shielded, 68-pin cables (multimode, LVD or SE). The connectors on the cables are always keyed for proper mating.

The A7173A adapter is capable of communicating with Low Voltage Differential (LVD) or Single Ended (SE) SCSI devices. LVD allows up to 12m cable lengths with multiple SCSI devices, or 25m point-to-point connections.

- **NOTE** Each SCSI channel on the A7173A adapter has an internal HD (high density) SCSI connector for connecting internal SCSI devices and an external VHDCI (very high density cable interconnect) SCSI connector for connecting external SCSI devices. HP does not support connecting SCSI devices to both the internal and external SCSI connectors on the same SCSI channel.
- **IMPORTANT** If you connect LVD SCSI devices and SE SCSI devices to the same SCSI bus, the data transfer rate will be limited to a maximum of 40 MB/s (Ultra SCSI), which is the maximum for SE SCSI.

To view a list of supported peripheral devices see the *HP A7173A PCI-X Dual Channel Ultra320 SCSI Host Bus Adapter Support Matrix* located at http://www.docs.hp.com.

### <span id="page-14-0"></span>**Connecting Internal Devices**

The A7173A adapter has two internal 68 pin HD connectors, one for each SCSI channel. Connection of internal SCSI devices will be performed at the factory for HP systems that support internal SCSI devices. If an internal SCSI device has been installed on one of the A7173A adapter's SCSI channels, HP does not support connection of an external SCSI device to that same SCSI channel.

### <span id="page-14-1"></span>**Connecting External Devices**

The A7173A adapter has two external 68 pin VHDCI connectors, one for each SCSI channel. External SCSI devices, may have 68 pin HD or VHDCI connectors. *No SCSI cables are shipped with the A7173A adapter*.

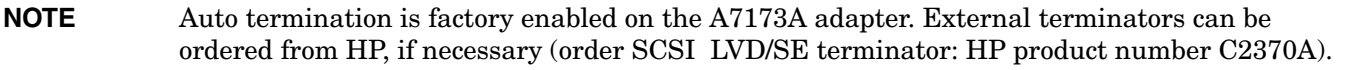

To connect external SCSI devices to the A7173A adapter:

- **Step 1.** Plug the 68-pin VHDCI connector on one end of a SCSI cable into an external connector on the A7173A adapter. Make sure the external connector you attach the SCSI cable to corresponds to the channel you want to connect the external device to.
- **Step 2.** Plug the 68-pin HD or VHDCI connector on the other end of the cable into the SCSI connector on the external SCSI device.
- **Step 3.** If you need to connect more than one external SCSI device to the adapter, "daisy chain" them together with shielded external SCSI cables.

# <span id="page-15-0"></span>**SCSI Parameter Settings**

If the A7173A adapter is new and it is installed in a slot that has never been configured for a SCSI adapter, the adapter will be set to the following default settings:

- $SCSI$  ID = 7
- Maximum Data Transfer Rate = MAX (320 MB/s)
- Bus Width  $= 16$  bits (Wide)

**IMPORTANT** If the A7173A adapter is new, but it is being installed to replace another SCSI adapter, the mpt driver will continue to use the SCSI parameter settings that are already configured on the slot.

> If the A7173A adapter has been previously installed in a different slot or system, the SCSI parameter settings will not migrate to the new slot or system.

> It is strongly recommended that the SCSI parameter settings be confirmed, and changed if necessary.

**WARNING HP DS2100, DS2110, and DS2300 storage devices are only supported at a maximum SCSI data transfer rate of U160. The SCSI data transfer rate must be limited to U160 (or slower) to avoid potential data integrity issues. The SCSI bus will not automatically adjust to accommodate the DS2100 or the DS2110. The SCSI data transfer rate must be deliberately set to a maximum of U160; offline via the Boot Console Handler (on PA RISC systems) or EFI (on Itanium systems), or online via the mptconfig command. With the DS2300 the SCSI data transfer rate will automatically be negotiated to U160 (or slower), but the negotiation could cause a few SCSI bus resets, which can be avoided by deliberately setting the maximum SCSI data transfer rate to U160.**

The SCSI parameters for an A7173A adapter installed in *any* supported HP-UX system can be confirmed or changed **online** using the mptconfig command, see Step 2 in the ["Verifying the Installation"](#page-16-1) section of this Installation Guide for details.

The SCSI parameters for A7173A adapters installed in PA-RISC based systems can be confirmed or changed **offline** using the "SCSI" command, which can be accessed from the Boot Console Handler (BCH) menus, see the *HP A7173A PCI-X Dual Channel Ultra320 SCSI Host Bus Adapter Support Guide* for details.

The SCSI parameters for A7173A adapters installed in Itanium<sup> $M$ </sup> based systems can be confirmed or changed **offline** using the Extended Firmware Interface (EFI), see the *HP A7173A PCI-X Dual Channel Ultra320 SCSI Host Bus Adapter Support Guide* for details.

# <span id="page-16-1"></span><span id="page-16-0"></span>**Verifying the Installation**

After installing the scsiU320-00 software bundle containing the mpt driver, installing the A7173A adapter, and attaching the peripheral devices, verify that all of the components are working by following these steps:

#### **Step 1.** To verify that the adapter is correctly installed, issue this command:

#### **ioscan -fnkd mpt**

The ioscan output will be similar to the following example:

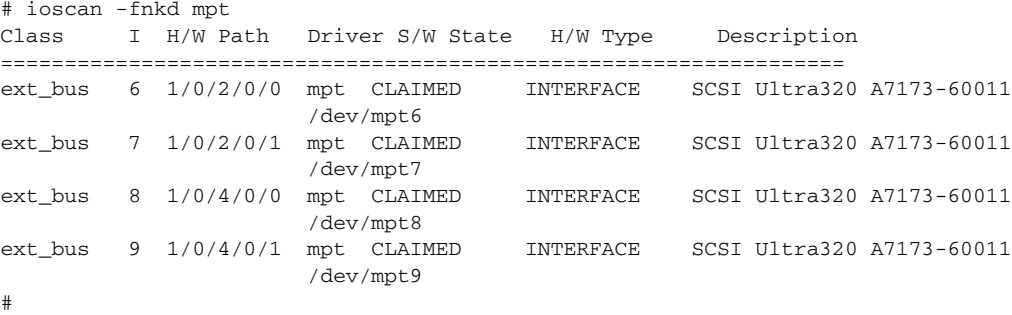

In this example, two A7173A adapters are installed on the system. The fourth and fifth columns in the ioscan output indicate that the adapters have been claimed by the mpt driver. Notice the hardware path shown in the second column. The A7173A adapter supports two PCI devices or functions (one per channel). Two lines are listed for each A7173A adapter, —one for channel A (denoted by a 0 as the last digit in the hardware path), and one for channel B (denoted by a 1 as the last digit in the hardware path). The device file for each channel of each installed adapter is in the second line of the ioscan output, for example: /dev/mpt6 or /dev/mpt7.

**Step 2.** For more detailed information on installed A7173A adapter(s), including the SCSI parameter settings as well as verification of devices that have been connected to the A7173A adapter(s), issue the **mptconfig <dev file>** command for each channel of each A7173A adapter. Use the device files displayed in the ioscan -fnkd mpt output.

For example:

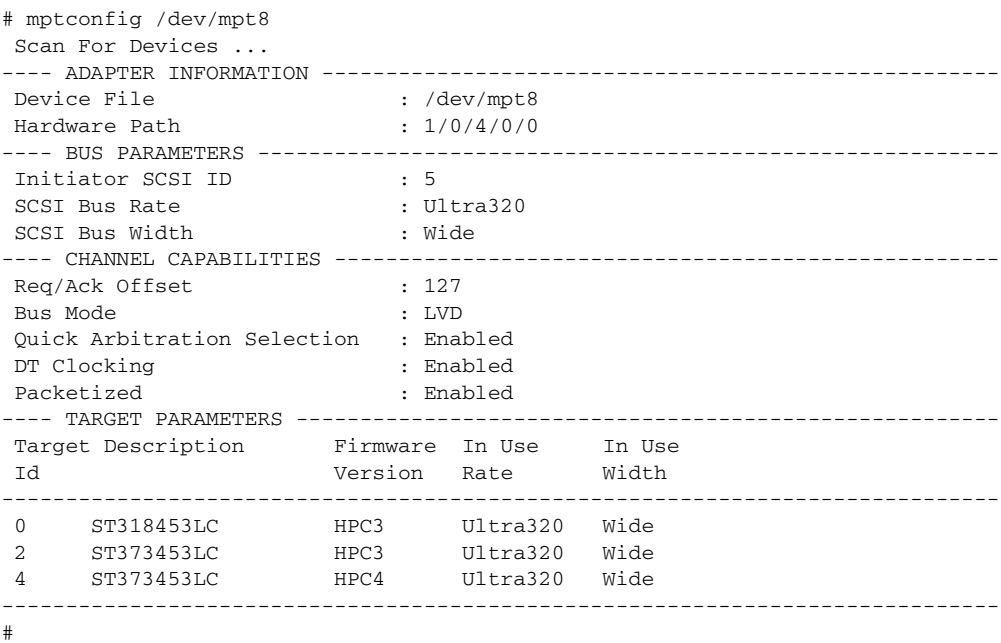

**NOTE** When the system boots after installation, the **insf** command creates the proper device files for the "ctl" interfaces (which would include the A7173A adapter) as well as the SCSI devices attached to the A7173A adapter. Sometimes, however, the insf command does not create all of the device files that are needed. For example, this happens when you attach SCSI disks to the adapter after the system boots, but the adapter is already installed in the system.

> If you see a SCSI device listed in the ioscan output, but there is no device file in the second line of the ioscsan output for that device, the device file is missing. To solve this problem, issue the **insf -e** command, which will create *all* of the device files.

For more information about the ioscan command, see the ioscan(1M) man page.

For more information about the insf command, see the insf (1M) man page.

Refer to your system documentation for information about verifying system operation.

# <span id="page-18-0"></span>**Using the A7173A Adapter as a Boot Device**

See the *HP A7173A PCI-X Dual Channel Ultra320 SCSI Host Bus Adapter Support Guide* for details on configuring the A7173A adapter as a boot device.

# <span id="page-18-1"></span>**Adding Multi-Initiator Support**

The A7173A adapter supports multi-initiator configurations. In a multi-initiator configuration, multiple SCSI host bus adapters are connected to the same SCSI bus. See the *HP A7173A PCI-X Dual Channel Ultra320 SCSI Host Bus Adapter Support Guide* for details on setting SCSI IDs in a multi-initiator configuration.

# <span id="page-20-0"></span>**3 Linux Installation: HP A7173A PCI-X Dual Channel Ultra320 SCSI Host Bus Adapter**

# <span id="page-21-0"></span>**A7173A Adapter Linux Installation Prerequisites**

Before installing the HP A7173A PCI-X Dual Channel Ultra320 SCSI Host Bus Adapter (A7173A adapter), ensure that the following hardware and software prerequisites are met:

- Check the Linux Support Notes for known problems or issues having to do with this card. These documents are available at: www.docs.hp.com/linux
- Confirm that the A7173A adapter is supported in your specific Linux-Integrity configuration. The following configurations are currently supported:
	- rx1620 servers running RHEL 3 Update 3 or Novell/SUSE SLES 9
	- rx2620 servers running RHEL 3 Update 3 or Novell/SUSE SLES 9
	- rx4640-8 servers running RHEL 3 Update 3 or Novell/SUSE SLES 9
- Check the HP Integrity server's documentation at http://www.docs.hp.com to determine if additional tools may be required for component installation.
- For specific instructions on adapter installation, see system-specific documentation on "installing mass storage IO cards" for the HP Integrity server that the A7173A adapter will be installed in.

# <span id="page-21-1"></span>**A7173A Adapter Linux Quick Installation**

### **CAUTION** The A7173A adapter contains electronic components that can easily be damaged by small amounts of electricity. To avoid damage, follow these guidelines:

- Store adapter in it's anti-static plastic bag until installation.
- Work in a static-free area, if possible.
- Handle adapter by the edges only. Do not touch electronic components or electrical traces.
- Use a grounding wrist strap.
- Use a suitable ground—any exposed metal surface on the computer chassis.

### <span id="page-21-2"></span>**Installing the A7173A Adapter for use with External Storage**

The A7173A adapter comes pre-configured. You do not have to set any jumpers or connectors.

**NOTE** Do not connect a SCSI cable to an external SCSI port without powering down the system. Adding a SCSI cable by hot-plugging it can cause bus errors, or possibly adapter lock up, and in rare cases, electrical damage.

- **Step 1.** Access the system adapter bay
	- If the system is running, shut it down.
	- Wait for the system to shut down completely, and then power off the system.
	- Open the system to gain access to the PCI backplane.
	- For better performance, insert the adapter into the highest performance PCI slot available.
- **Step 2.** Install the adapter
	- Slide the adapter edge-connector into the PCI slot until it is fully seated.
	- Secure the adapter and reassemble the system.

### **Figure 3-1The HP A7173A PCI-X Dual Channel Ultra320 SCSI Host Bus Adapter**

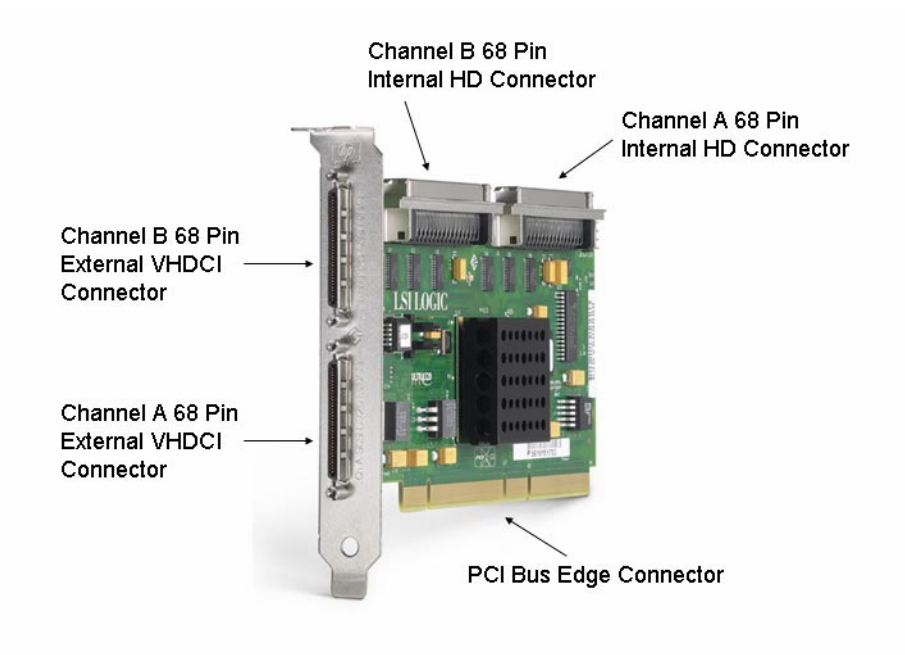

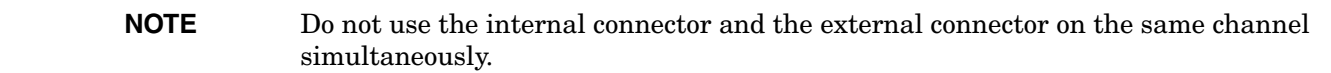

### <span id="page-23-0"></span>**Connecting the A7173A Adapter to Internal Storage**

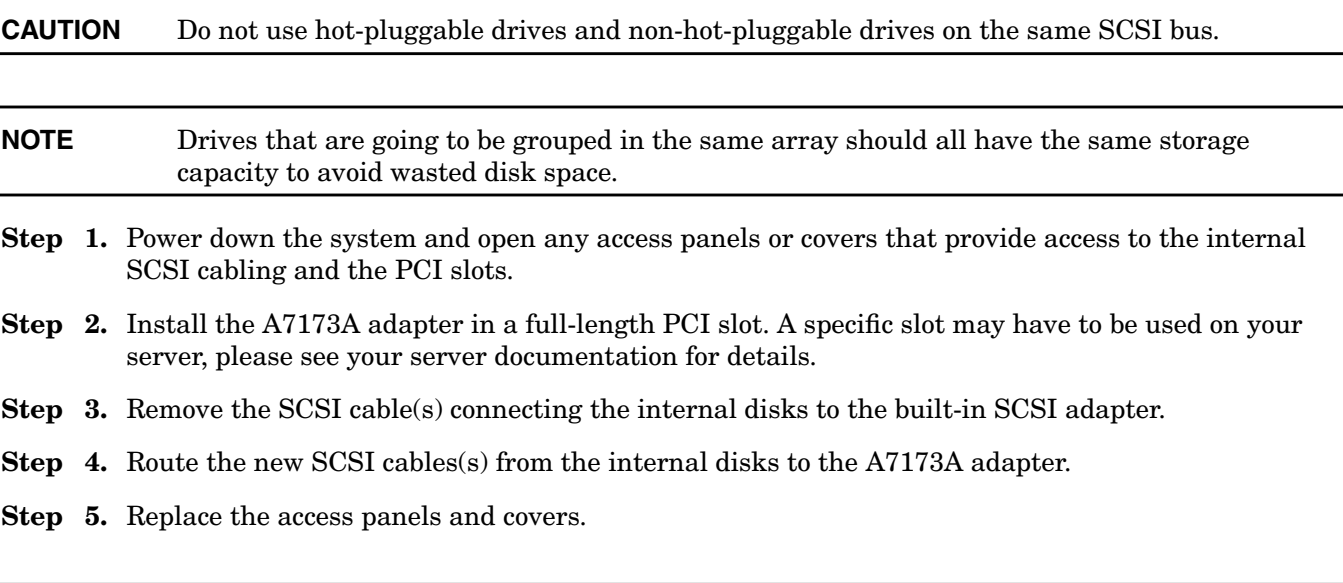

**CAUTION** Do not operate the server for long periods without the access panel installed. Operating the server without the access panel results in improper airflow and improper cooling that can lead to thermal damage.

### **Table 3-1 Supported Internal SCSI Cables**

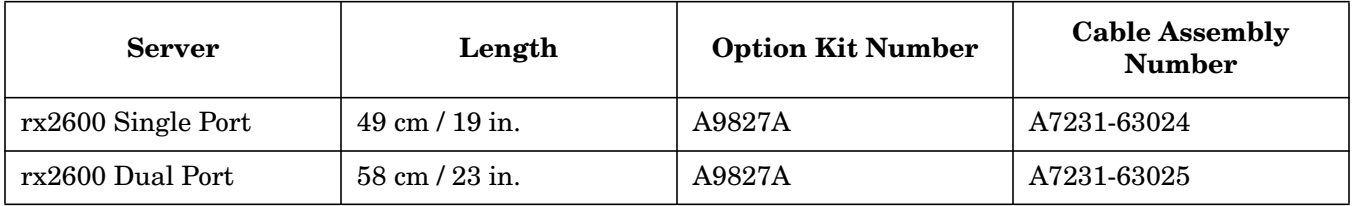

**NOTE** If additional cables are required, order by the option kit number.

# <span id="page-23-1"></span>**A7173A Adapter Software for Linux**

No special software is necessary to use the A7173A adapter in a Linux system. The Linux drivers for the A7173A adapter are included in all supported commercial Linux distributions that come from Redhat and Novell/Suse. Linux will recognize that the adapter is present in the system and will load the correct driver automatically.

You can run the following command to validate that the correct driver has been loaded and is active:

### **# lsmod | grep mptscsih**

# <span id="page-24-0"></span>**4 WINDOWS Installation: HP A7173A PCI-X Dual Channel Ultra320 SCSI Host Bus Adapter**

# <span id="page-25-0"></span>**Introduction**

This document describes how to configure the HP A7173A PCI-X Dual Channel Ultra320 SCSI Host Bus Adapter (A7173A adapter) on HP Integrity systems running Windows Server 2003.

**NOTE** The Smart Components file and the driver file described in this chapter are available on the Smart Setup DVD and at: http://www.hp.com/support/itaniumservers.

When the A7173A adapter is factory installed in an HP system, the latest firmware and drivers should already be installed.

If you are installing an A7173A adapter as an "add-in" device, or if you want to update the firmware and/or drivers at a later date, you must do the following:

- 1. Update the firmware using the EFI Based Setup Utility (EBSU).
- 2. Configure the A7173A adapter using EBSU.
- 3. Update your drivers, either globally (using the Support Pack or Smart Component method) or individually (using the Windows Device Manager).

Each of these tasks is described in detail below.

# <span id="page-25-1"></span>**Updating the firmware using EBSU**

To start the EFI Based Setup Utility (EBSU) and use it to update the adapter firmware and EFI driver:

- **Step 1.** Insert the HP Smart Setup DVD in the DVD-ROM drive.
- **Step 2.** Boot to EBSU.
- **Step 3.** Select **Maintain Firmware**.
- **Step 4.** Select the **LSI Ultra 320 SCSI** device.
- **Step 5.** Select **Begin Flash**.

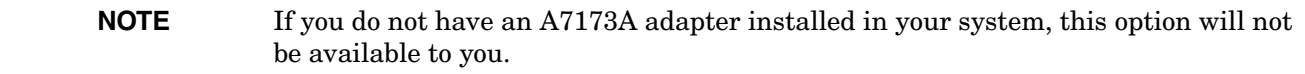

- **Step 6.** Click **OK** in the message box to see a list of all currently installed A7173A adapters (with their existing firmware and EFI driver versions), along with a list of all the firmware and EFI driver versions that are available on the DVD.
- **Step 7.** Click the **Select All** option to flash all of the A7173A adapters at once, or select individual adapters and flash each of them separately.
- **Step 8.** Click **OK** to begin the firmware download.

# <span id="page-26-0"></span>**Configuring the A7173A adapter using EBSU**

HP Integrity servers automatically detect PCI-compliant adapters when restarting. The adapter IRQ level and I/O address are automatically set by the Extensible Firmware Interface (EFI) each time the server restarts.

The configuration tools you must use are invoked from EFI Based Setup Utility (EBSU). To start the EBSU and run these tools:

**Step 1.** Insert the HP Smart Setup DVD in the DVD-ROM drive.

**Step 2.** Boot to EBSU.

- **Step 3.** Select **Configuring IO Cards**.
- **Step 4.** Select the **U320 SCSI [A7173A]** adapter.
- **Step 5.** Select the appropriate channel to launch the configuration tool.
- **Step 6.** Select an adapter to display the Adapter Properties screen. For example, if the adapter "<53C1030 xx xx xx>" is selected (where "xx xx xx" is the value for the PCI bus, the PCI dev and the PCI function of the 53C1030 controller), the Adapter Properties screen is displayed. Next, use the Arrow keys to highlight one of the following four selections:
	- Device Properties
	- Boot Support
	- Host SCSI ID
	- Secondary Cluster Server

Then, depending on the selection, press the Enter key, or the +/- keys, for further options.

If "Device Properties" is selected and the Enter key is pressed, you will have the option to:

- change the SCSI data transfer rate for the entire SCSI bus
- change the SCSI data transfer rate for an individual device
- change the data bus width
- scan IDs
- scan LUNs
- turn disconnect on or off
- set SCSI timeout duration
- turn Que Tags on or off

If "Boot Support" is selected and the +/- keys are pressed, you will have the option to change the boot support status (the default boot status is "Enabled BIOS & OS").

If "Host SCSI ID" is selected and the +/- keys are pressed, you will have the option to change the SCSI ID of the SCSI controller (the default value of 7 should be used, unless the SCSI adapter is in a multi-initiator configuration.

If "Secondary Cluster Server" is selected and the +/- keys are pressed, you will have the option to change the secondary cluster server setting to Yes or No (the default setting "No" should be used unless an attached device is shared with other SCSI adapters.

If configuration problems are encountered, refer to the HP Support site at http://www.hp.com/support/itaniumservers by searching or selecting a product.

# <span id="page-27-0"></span>**Updating all of your SCSI adapters with the latest driver**

There are two methods for updating all of your SCSI adapters with the latest driver:

- install the Integrity Support Pack (this runs multiple Smart Components, updating the drivers for multiple devices)
- install the individual Smart Component (updating the drivers for your SCSI adapters only)

With either method you can find the necessary files and drivers on the Smart Setup DVD that shipped with your server, or on the web at: http://www.hp.com/support/itaniumservers/.

### <span id="page-27-1"></span>**Method 1: Installing the Integrity Support Pack**

- **Step 1.** Insert the HP Smart Setup DVD in the DVD-ROM drive.
- **Step 2.** Click **Agree** at the End User License Agreement screen.
- **Step 3.** Click the **Install Support Pack** tab in the Smart Setup screen.
- **Step 4.** Click the **Install ISP** link to continue.
- **Step 5.** Click **Open** in the File Download screen to launch the HP Remote Deployment Utility and begin the installation process.

### <span id="page-27-2"></span>**Method 2: Installing the Smart Component only**

- **Step 1.** Insert the HP Smart Setup DVD in the DVD-ROM drive.
- **Step 2.** Click **Agree** at the End User License Agreement screen.
- **Step 3.** Click the **Access Software** tab in the Smart Setup screen, and then the **Access Software** button to continue.
- **Step 4.** In the Software and Drivers screen, click on your Integrity server model number.
- **Step 5.** In the Drivers section of the next screen, click **Driver for U320 SCSI Controller (Windows Server 2003 64-Bit)**.
- **Step 6.** In the Driver for U320 SCSI Controller screen, click **Download**.
- **Step 7.** In the File Download screen, click **Open**.
- **Step 8.** In the HP Package Setup screen, click **Install** to begin the installation.
- **Step 9.** Reboot if requested.

### <span id="page-28-0"></span>**Updating individual SCSI adapters with the latest driver**

Use this method to update the drivers for individual adapters only:

- **Step 1.** Insert the HP Smart Setup DVD in the DVD-ROM drive.
- **Step 2.** Click **Agree** at the End User License Agreement screen.
- **Step 3.** Click the **Access Software** tab in the Smart Setup screen, and then the **Access Software** button to continue.
- **Step 4.** In the Software and Drivers screen, click on your Integrity server model number.
- **Step 5.** In the Drivers section of the next screen, click **Driver for U320 SCSI Controller (Windows Server 2003 64-Bit)**.
- **Step 6.** In the Driver for U320 SCSI Controller screen, click **Download**.
- **Step 7.** In the File Download screen, click **Open**.
- **Step 8.** In the HP Package Setup screen, click **Extract**.
- **Step 9.** Select the folder where you want the driver installation files copied to, and click **OK**.
- **Step 10.** Next, run the Windows Device Manager (**Start > Settings> Control Panel**, double-click **System** icon, select **Hardware** tab, and click **Device Manager**).
- **Step 11.** Navigate to the desired device in the Device Manager list and update the driver manually ("install from list") by pointing it to the folder where the files were copied to in Step 9. Select the file named **symmpi.inf** to begin the installation.
- **Step 12.** When the installation finishes, reboot the system.
- **Step 13.** You can verify successful installation by re-opening the Device Manager and checking the MiniPort driver version number.

This procedure updates one channel on one adapter only. If you want to update more channels or more devices you must repeat these steps for each one.

WINDOWS Installation: HP A7173A PCI-X Dual Channel Ultra320 SCSI Host Bus Adapter **Updating individual SCSI adapters with the latest driver**

# <span id="page-30-0"></span>**A Regulatory Information**

This appendix contains all of the regulatory-related information for the A7173A adapter.

# <span id="page-31-0"></span>**Regulatory Statements**

This section contains all of the regulatory statements for the A7173A adapter.

### <span id="page-31-1"></span>**FCC Statement (For U.S.A. Only)**

The Federal Communications Commission (in 47 CFR 15.105) has specified that the following notice be brought to the attention of the users of this product.

This equipment has been tested and found to comply with the limits for a Class A digital device, pursuant to Part 15 of the FCC Rules. These limits are designed to provide reasonable protection against harmful interference when the equipment is operated in a commercial environment. This equipment generates, uses, and can radiate radio frequency energy and, if not installed and used in accordance with the instruction manual, may cause harmful interference to radio communications. Operation of this equipment in a residential area is likely to cause harmful interference in which case the user will be required to correct the interference at his own expense. The end user of this product should be aware that any changes or modifications made to this equipment without the approval of Hewlett-Packard could result in the product not meeting the Class A limits, in which case the FCC could void the user's authority to operate the equipment.

### <span id="page-31-2"></span>**IEC Statement (Worldwide)**

This is a Class A product. In a domestic environment this product may cause radio interference in which case the user may be required to take adequate measures.

### <span id="page-31-3"></span>**DOC Statement (Canada)**

This Class A digital apparatus meets all requirements of the Canadian interference-Causing Equipment Regulations.

Cet appareil numerique do la classe A respecte toutes les exigences du Reglement sur le materiel brouilleur du Canada.

### <span id="page-32-0"></span>**Spécification ATI Classe A (France)**

DECLARATION D'INSTALLATION ET DE MISE EN EXPLOITATION d'un matériel de traitement de l'information (ATI), classé A en fonction des niveaux de perturbations radioélectriques émis, définis dans la norme européenne EN 55022 concernant la Compatibilité Electromagnétique.

Cher Client,

Conformément à la Réglementation Française en vigueur l'installation ou le transfert d'installation, et l'exploitation de cet appareil de classe A, doivent faire l'objet d'une déclaration (en deux exemplaires) simultanément auprès des services suivants:

- Comité de Coordination des Télécommunications 20, avenue de Ségur 75700 PARIS
- Préfecture du département du lieu d'exploitation

Le formulaire à utiliser est disponible auprès des préfectures.

La déclaration doit être faite dans les 30 jours suivant la mise en exploitation.

Le non respect de cette obligation peut être sanctionné par les peines prévues au code des Postes et Télécommunications et celles indiquées dans la loi du 31 mai 1993 susvisée.

Arrêté du 27 Mars 1993, publié au J.O. du 28 Mars - ATI

### <span id="page-32-1"></span>**VCCI Statement (Japan)**

この装置は、情報処理装置等電波障害自主規制協議会(VCCI)の基準 に基づく クラスA 情報技術装置です。この装置を家庭環境で使用すると電波 妨害を引き起こすことがあります。この場合には使用者が適切な対策を講ず るよう要求されることがあります。

# <span id="page-33-0"></span>**Declaration of Conformity**

# **Figure A-1 A7173A Adapter Declaration of Conformity**

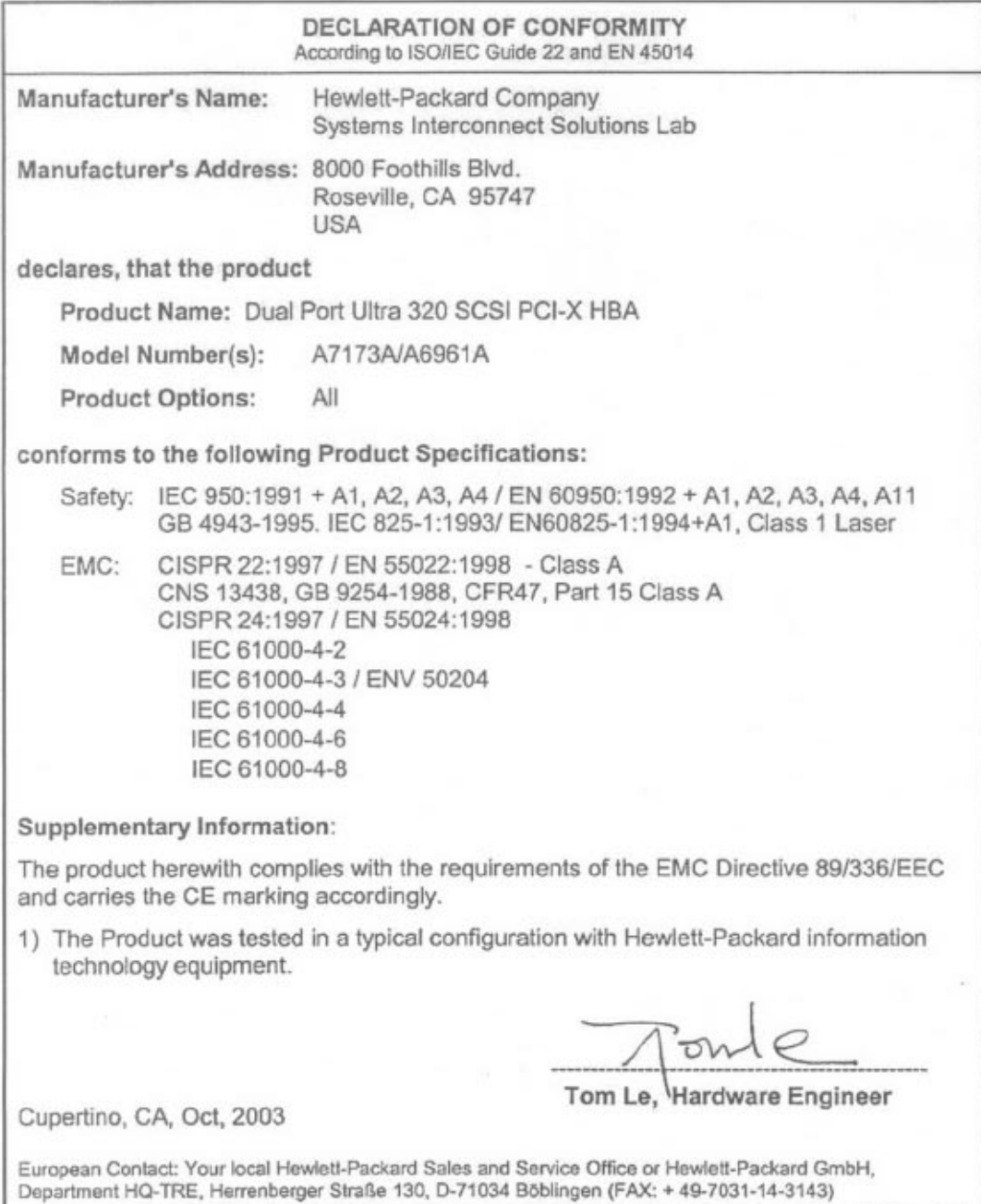

Free Manuals Download Website [http://myh66.com](http://myh66.com/) [http://usermanuals.us](http://usermanuals.us/) [http://www.somanuals.com](http://www.somanuals.com/) [http://www.4manuals.cc](http://www.4manuals.cc/) [http://www.manual-lib.com](http://www.manual-lib.com/) [http://www.404manual.com](http://www.404manual.com/) [http://www.luxmanual.com](http://www.luxmanual.com/) [http://aubethermostatmanual.com](http://aubethermostatmanual.com/) Golf course search by state [http://golfingnear.com](http://www.golfingnear.com/)

Email search by domain

[http://emailbydomain.com](http://emailbydomain.com/) Auto manuals search

[http://auto.somanuals.com](http://auto.somanuals.com/) TV manuals search

[http://tv.somanuals.com](http://tv.somanuals.com/)